# seaLandings At-sea Production Report

## Creating an At-Sea Production Report

- Double-click on the seaLandings icon on your desktop to launch the program.
   Enter your user ID and password.

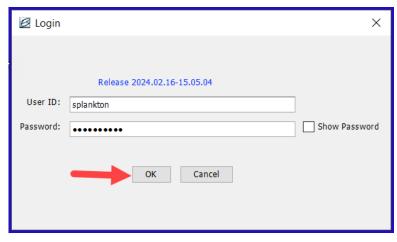

Enter the following User ID and password:

- User ID: splankton
- Password: S\_plankton

To create a new production report, go to File...New at the top of your seaLandings screen.

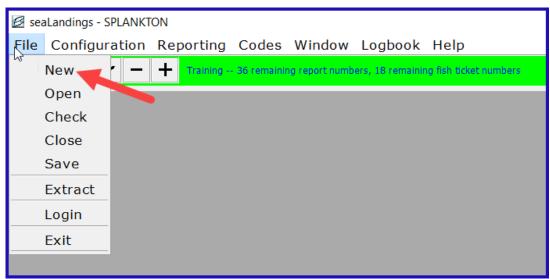

- Operation: The Chum Bucket
- Type of Report: Production
  - Click OK

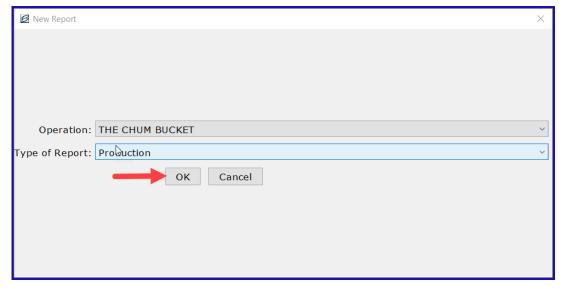

On the Vessel/Location tab, enter the following information and stat areas:

- Do not change the default values for ADF&G vessel number, Federal Permit number, and Port Code
  - Report Date: today's date or any date in the recent past
  - Gear Code: 61
  - Crew Size: 3
  - Federal Reporting Area: 650 (this can be a different Fed area as long as you use coordinating state statistical areas in the Area Information table)
  - Management Program: OA
  - Stat Area: 375600 at 50% and 375630 at 50%

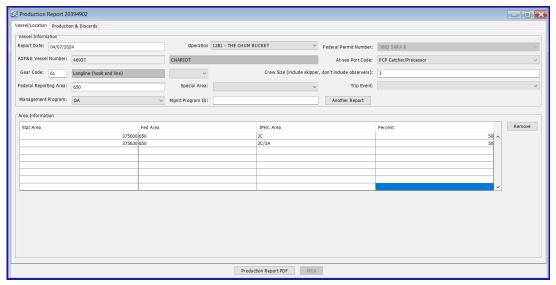

Click on the Production & Discards tab.

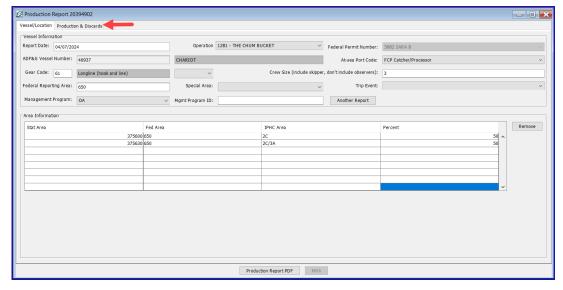

Notice the  $\it No\ Production$  check box. You would typically check this box if:

- the vessel has gear in the water but are not processing fish
- the vessel is steaming to a port for offload

There is no need to submit "No Production" reports while the vessel is offloading.

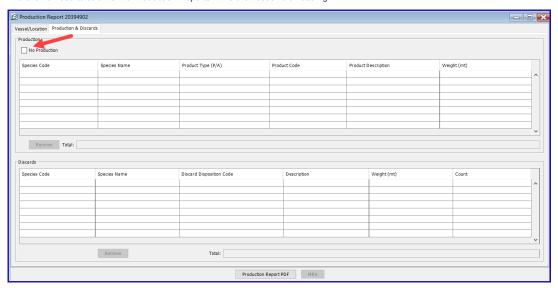

Enter the following *Production* information:

| Species Code | Product Type (P/A) Product Code |    | Weight (mt) |  |
|--------------|---------------------------------|----|-------------|--|
| 110          | Р                               | 08 | 2.325       |  |
| 270          | Р                               | 08 | 0.9854      |  |
| 134          | Р                               | 03 | 0.684       |  |

Enter the following Discard information:

| Species Code | <b>Discard Disposition Code</b> | Weight | Count |
|--------------|---------------------------------|--------|-------|
| 121          | 98                              | 0.021  |       |
| 410          | 86                              |        | 10    |

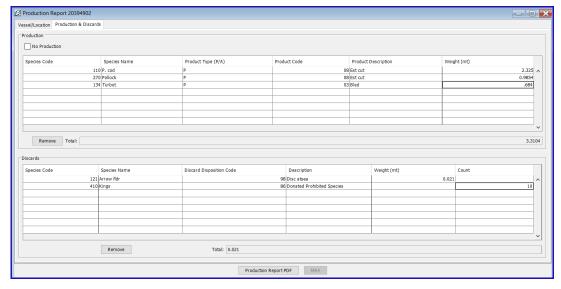

Save your report by navigating to File > Save, or by clicking on the floppy disc icon in the header section of seaLandings.

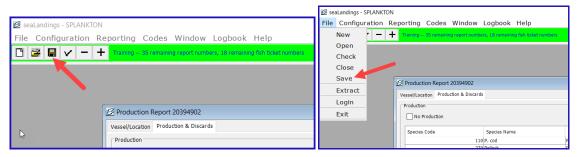

- If your report contains any validation errors, you will be notified upon saving that report.
- Most errors are detected upon saving the report, but there are a few errors that are only detectable when the report is transmitted and a return receipt is
  generated.
- If there were errors in the report, you will need to process the return receipt, correct the errors, and resubmit.

Special Feature: A user can copy and paste data from Excel into the products and discard tables in seaLandings.

A user may enter their data in an Excel spreadsheet first and then copy and paste their data directly into the product and discard tables.

- · Below is an example of an Excel table of products that can be copied and pasted into the product tables in seaLandings.
- DO NOT COPY AND PASTE THE HEADER ROW.

| Species Code | Product Type (P/A) | <b>Product Code</b> | Weight (mt) |
|--------------|--------------------|---------------------|-------------|
| 110          | Р                  | 8                   | 9.346       |
| 270          | Р                  | 7                   | 2.612       |
| 110          | Α                  | 35                  | 0.102       |
| 124          | Р                  | 7                   | 0.105       |

• Below is an example of an Excel table of discards that can be copied and pasted into seaLandings.

| Species Code | Discard Disposition | Weight (mt) |
|--------------|---------------------|-------------|
| 127          | 98                  | .0087       |
| 191          | 98                  | .0025       |
| 159          | 98                  | .0057       |

• After you highlight the data in the excel spreadsheet, right click with your mouse and select Copy.

- Next, put your cursor in the first field of a new row of the product table and paste the data by holding down the Ctrl key with one finger while holding down the letter V with another finger.
- · You will be able to see immediate results if done properly.

### Creating a Transmission File for Your Reports

#### **File Transmit**

- Close your report by going to File > Close.
- Go to Reporting > Transmit Report.
  - Make sure the report you wish to transmit is check-marked in the column called "Transmit?"
  - · Click on the Transmit button.
- · You will receive a message indicating that a transmission file has been created.
- There will also be information related to the name and location of the file you just created.
- · If there are any errors in the report they will be noted here.
  - Click OK
- · Open your email client and draft a new email to er.training@noaa.gov
  - Attach your transmission file to the email, which is located in C:\ProgramData\\seaLandings\transmissions.
  - · You can leave the email subject line blank.

### **Processing Your Receipt**

- Wait for 1 5 minutes to receive a reply containing a report receipt.
  - Right-click on the attachment in that email and save it in C:\program files\seaLandings\transmissions.
  - Go back into your seaLandings program and select Reporting > Process Return Receipt.
  - · Highlight the receipt you just saved and click on the Open button, or double-click on the receipt file
  - Click on the Process File button and then the Done button.

#### **Direct Transmit**

- · Close your report by going to File > Close.
- Go to Reporting > Transmit Report.
  - Make sure the report you wish to transmit is check-marked in the column called "Transmit?"
  - Click on the Transmit button.
- · You will receive a message indicating that a transmission file has been created.
- There will also be information related to the name and location of the file you just created.
- If there are any errors in the report they will be noted here.
  - Click OK

## Printing a Copy of Your Report

- Now go to File > Open and select the report so you can print a .pdf copy for your records.
  - Click on the Production Report PDF button.

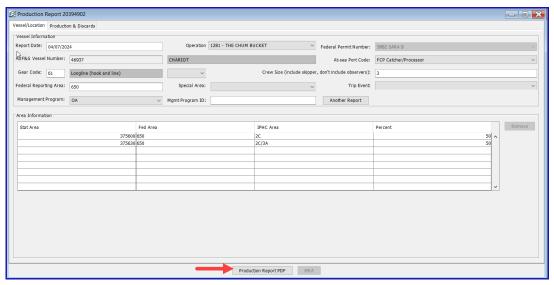

- An Open dialog box will pop up with the selected PR in the File Name field.
  - Click Open
  - The report will be saved in C:\ProgramData\seaLandings\pdf.

# Vessel Production Report

National Marine Fisheries Service National Marine Fisheries Se Sustainable Fisheries Division P.O. Box 21668 Juneau, Alaska 99802-1668 Phone: 907-586-7228 Fax: 907-586-7131

Printed on: 04/08/2024 Original Submit Date:

Last Edit Date: 04/08/2024 09:10

| D | an | ort | · ID | 1- 2 | U3 | a/ | 101 | 12 |
|---|----|-----|------|------|----|----|-----|----|
| г | CU | UI  |      | ı. Z | Uu |    |     | 12 |

Phone E-Mail Representative Fax

Sheldon Plankton (907) 555-2222 sara.villafuerte@noaa.gov

Operation Name: THE CHUM BUCKET Operation ID: 1281

Report Date: 04/07/2024 Federal Permit Number: 5882

ADF&G Vessel Number: 46937 Gear Code: 61 Crew Size: 3 At-sea Port Code: FCP

Management Program: OA Federal Reporting Area: 650 Special Area: Mgmt Program ID:

Statistical Area Worksheet

Statistical Area Federal Reporting Area IPHC Regulatory Area(s) Percent 50 375600 650 2C 375630 650 2C/3A 50

**Products** Species Product Product

Type (P/A) Code Weight (mt) Code Name Description 110 P. cod Ρ 80 Est cut 2.325 Ρ 270 Pollock 80 Est cut 0.9854

134 Turbot Ρ 03 Bled 0.684 3.9944 Total:

Discard

Discard Disposition Species

Code Name Code Description Weight (mt) Count 121 Arrow fldr 98 Disc atsea 0.021

Kings 410 86 **Donated Prohibited Species** 10 10 Total: 0.021

tr-seaLandingsAt-seaProductionReport-060223-2342.pdf